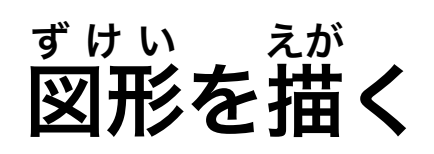

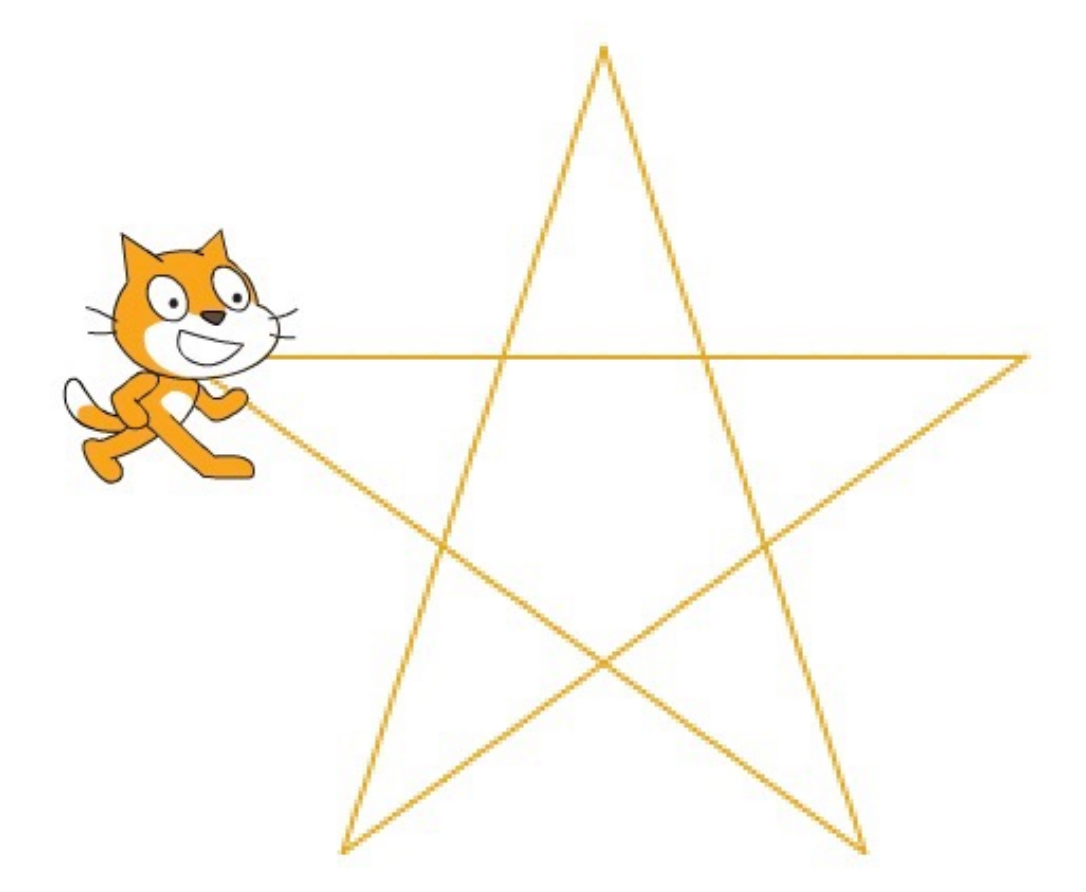

ZERCONE studio

#### ねこのキャラクターを小さくする。 ちい

「しゅくしょう」のボタンをクリックし、「しゅくしょう」アイコンになったマウスカーソルで 「ねこ」をクリックします。

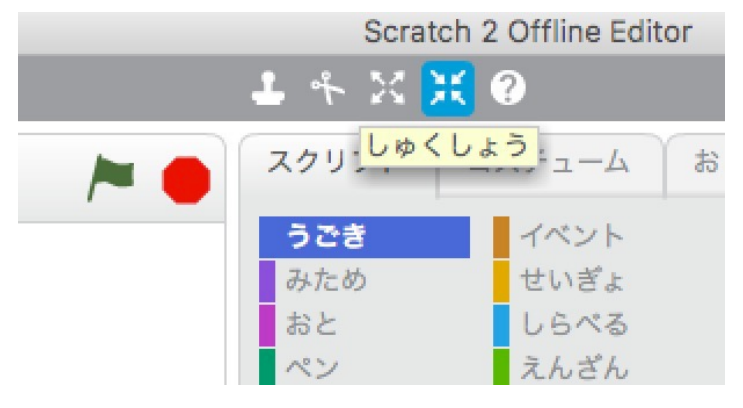

※じぶんでつくったキャラクターをつかってもよいです。

## ほしがた、をつくる。

ねこのスクリプトをつぎのようにします。

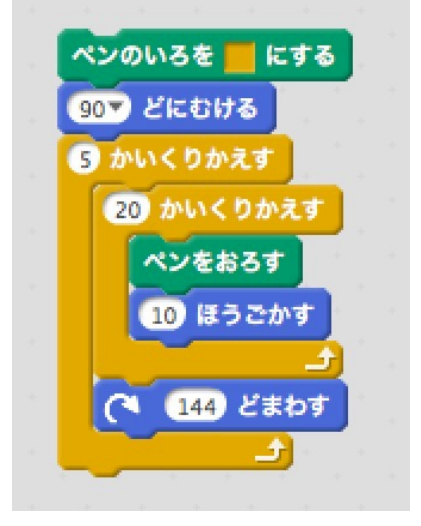

じっこうしてみましょう。

## キャラクターをふやす。

あたらしいキャラクターをふやします。 ねこのスクリプトを、あたらしいキャラクターにコピーします。

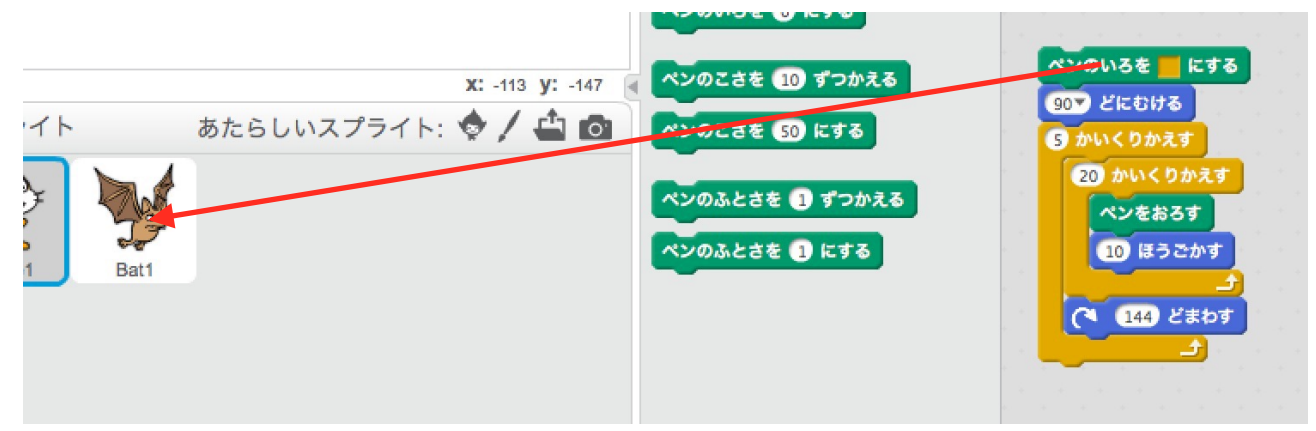

#### スクリプトを、つぎのように、しゅうせいします。

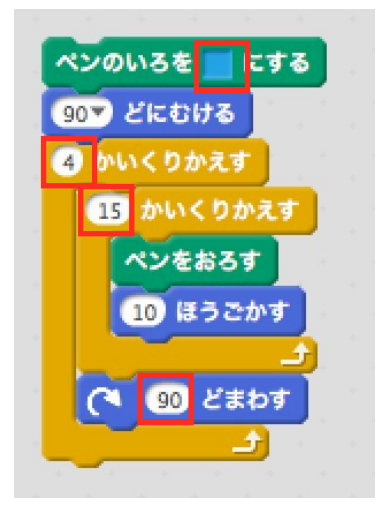

### キャラクターをふやす。

あたらしいキャラクターをふやします。 あららしいキャラクターに、ねこのスクリプトを、コピーします。 スクリプトを、つぎのように、しゅうせいします。

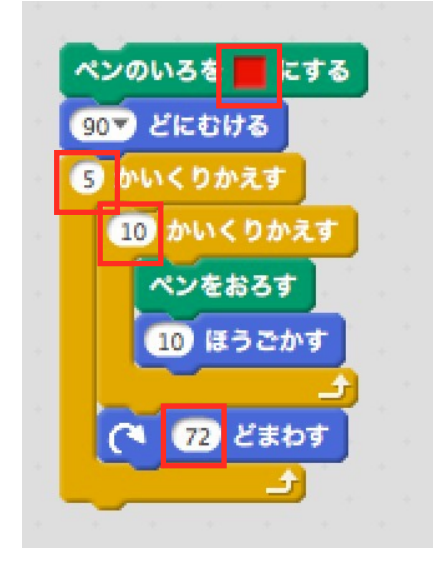

もんだい

- (1)もうひとつキャラクターをふやしましょう。
- (2) 正六角形をかいてみましょう。
- (3)もうひとつキャラクターをふやしましょう。
- (4)  $\mathbb{E} \Lambda$ 角形をかいてみましょう。

# くっきりかく。

スクリプトに「せんのふとさ」のブロックをついかします。

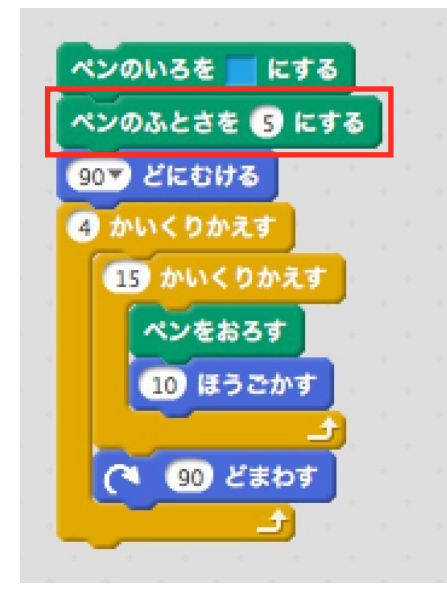

### せんのいろをかえる。

ねこのスクリプトを、つぎのようにします。

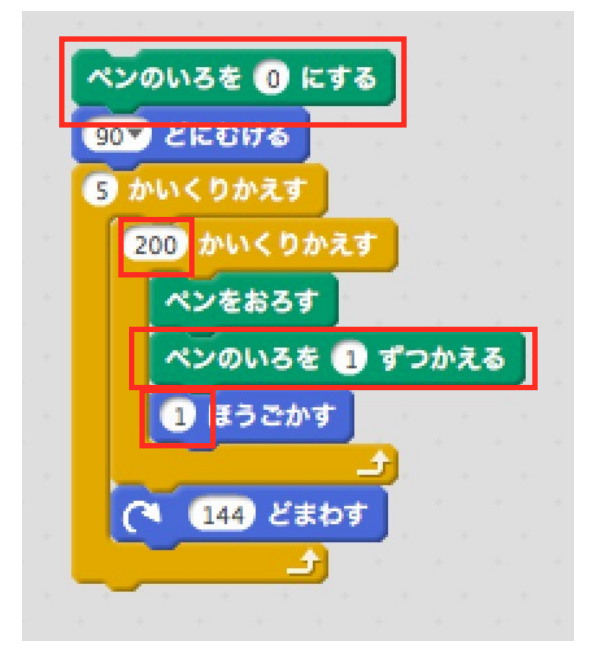

#### もんだい

(1)みどりのはたがクリックされたときに、キャラクターたちがうごくようにしましょう。 (2)コスチュームがあったら、アニメーションさせましょう。

かいせつ

<u>。</u><br>正多角形のひとつのかくどは、180×(n-2)÷nでもとめます。

## 「はしについたらはねかえる」をつかう。

m.

あたらしいキャラクターに、つぎのスクリプトをつけます。

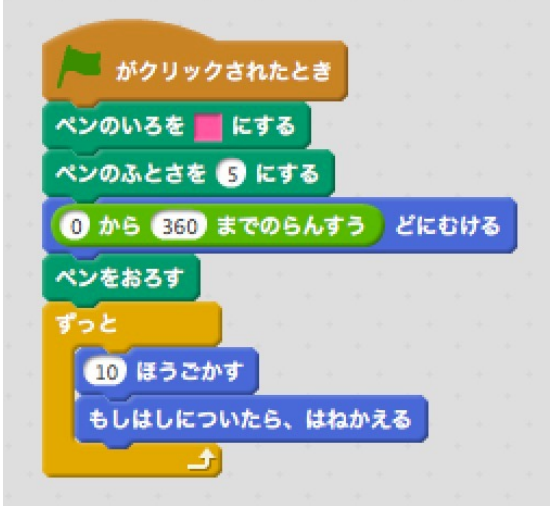

 $\sim$ 

### 円をかく。

キャラクターをよういして、つぎのようにします。

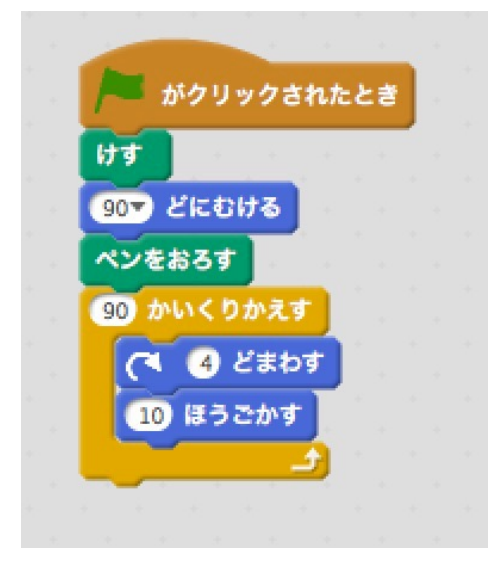

## グラフをかく。

世いひれい<br>正比例のグラフをかきます。

正比例は、x (エックス) が1,2,3, ···とふえるときに、yがおなじかずだけふえる (へる) かん けいのことをいいます。aがふえるかず(かたむき)、bは、xが0のときのかず(せっぺん)で す。

さいしょに、ざひょうのはいけいを、えらびます。

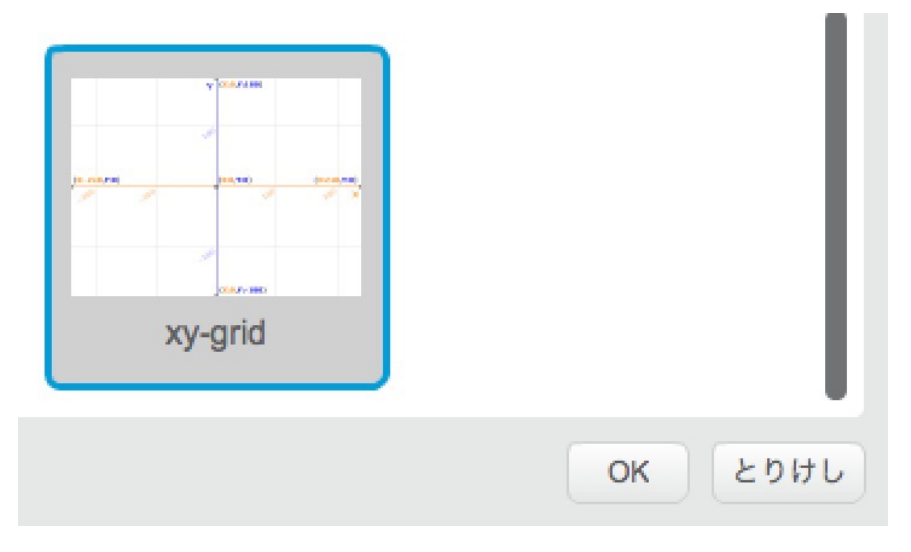

### スクリプトをつぎのようにします。

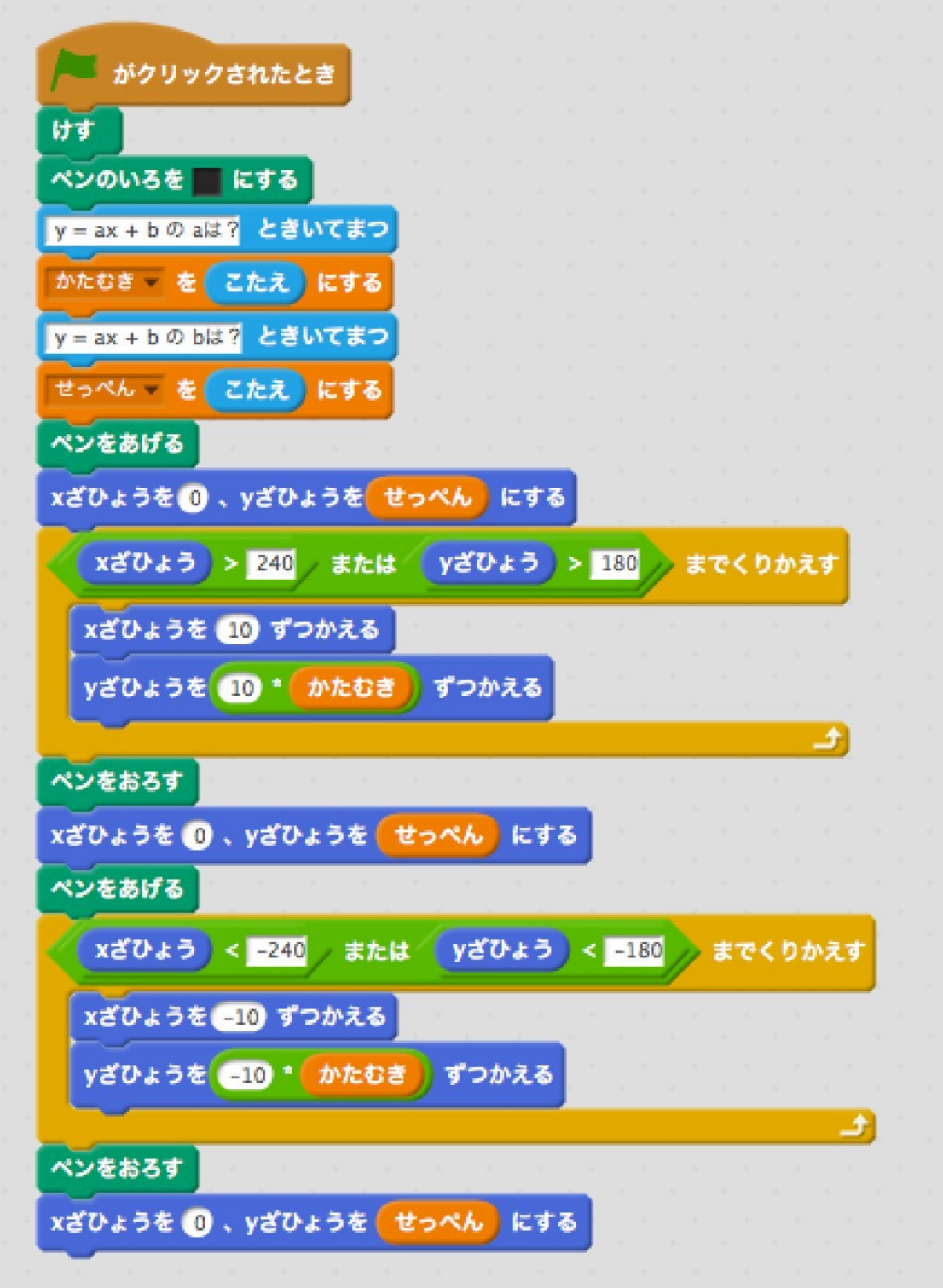

 $\blacksquare$  7